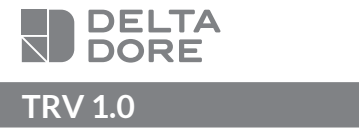

**ES Cabezal termostático conectado**

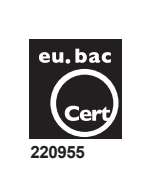

• Certificado eu.bac N° 220955

- Aplicaciones : Radiador de agua caliente
- Temperatura Sensor : NTC 100 KΩ / 25°C.

AS<br>S GARANTÍA

• CA : 0,5 (Radiador)

# Características técnicas

- Alimentación: 2 pilas alcalinas 1,5 V LR6 AA, Autonomía hasta 2 años (según el aislamiento de la estancia)
- Aislamiento clase III
- Frecuencia radio X3D: 868,7 MHz a 869,2 MHz
- Alcance radio de 100 a 300 metros en campo abierto, variable según los equipos asociados (el alcance se puede ver alterado en función de las condiciones de instalación y del entorno electromagnético)
- Dispositivo de telemando radio
- Potencia de radio máxima < 10 mW
- Receptor de categoría 2
- Número máximo de TRV 1.0 por estancia: 8 (7 si TYDOM)
- Regulación PI - Acción tipo 1
- Temperatura máxima soportada en laboratorio : 75 ºC
- Temperatura de almacenamiento: 20 °C / + 60 °C
	- Temperatura de funcionamiento: 0 °C / + 40 °C
		- IP 30
		- Dimensiones: 101 x Ø 57 mm
		- Ver el documento "Información importante sobre el producto"

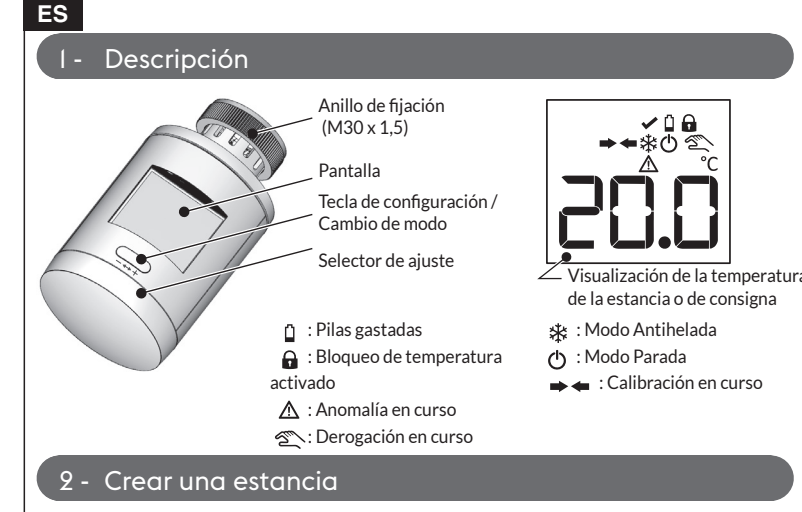

Tu instalación está organizada en estancias.

Cada estancia está compuesta por uno o varios TRV 1.0.

Todos los TRV 1.0 de una misma estancia disponen de los mismos parámetros: temperatura de consigna, modo de funcionamiento.

#### **Importante:**

La puesta en servicio deberá realizarse estancia por estancia.

## **2.1 Tienes un TYDOM 1.0/2.0 en tu instalación**

Inicia la aplicación TYDOM y, a continuación: **Ajustes -> Mis equipos -> Añadir un equipo -> Calefacción -> Hidráulica -> Cabezal termostático conectado -> Añadir una estancia...**

### **2.2 No tienes un TYDOM 1.0/2.0 en tu instalación**

Sigue el procedimiento descrito en este capítulo.

- ❶Monta el TRV 1.0 en el radiador. Se puede montar en todos los cuerpos de válvula roscados M30 x 1,5. **Los demás cuerpos de válvula requerirán el uso de un adaptador. ATENCIÓN,** la fijación del anillo se debe ajustar firmemente de manera manual, sin herramienta*.*
- ❷Retira la pestaña de las pilas. *En la pantalla aparece la pantalla de espera ( ).* ❸Pulsa durante 3 segundos la tecla. El símbolo  $\rightarrow \leftarrow$  indica que la operación de calibración está en curso. Espera (~30 s) hasta que la pantalla muestre rAd y, a continuación, - o 1 o 2 o 3... (si aparece E18, ver § Ayuda).  $(1) > 3s$  $\Box$  $\Box$ Este es el primer TRV 1.0 de la estancia, la pantalla muestra «-».. **Si solo tienes un TRV 1.0 en la estancia Si tienes varios TRV 1.0 en la estancia** Ve al paso  $\bigcirc$ , Repite los pasos **1** a <sup>3</sup> para cada uno de los TRV 1.0 que mostrará su número en la estancia (1, 2, 3, ...). ❹Una vez instalados todos los TRV 1.0 de la estancia,  $>3s$ pulsa durante 3 segundos la tecla de uno de los TRV 1.0 para 20.0 validar la creación de la estancia. Cada TRV 1.0 muestra su pantalla de inicio.

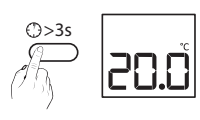

❺ Repite las operaciones de ❶ a ❹ para cada una de las estancias.

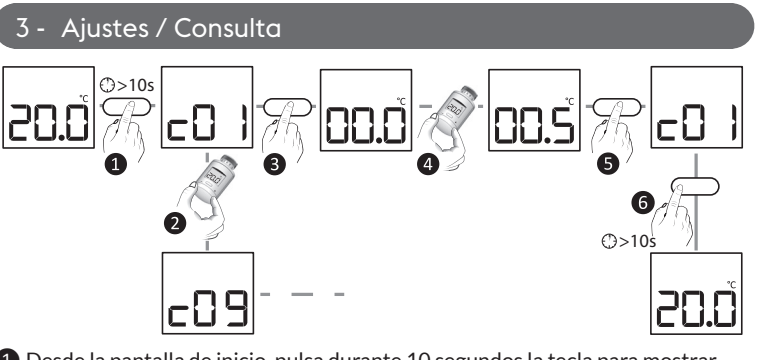

❶ Desde la pantalla de inicio, pulsa durante 10 segundos la tecla para mostrar  $c<sub>01</sub>$ 

❷ Gira el selector para elegir el menú deseado (c01 a c09).

❸ Pulsa la tecla para acceder al ajuste.

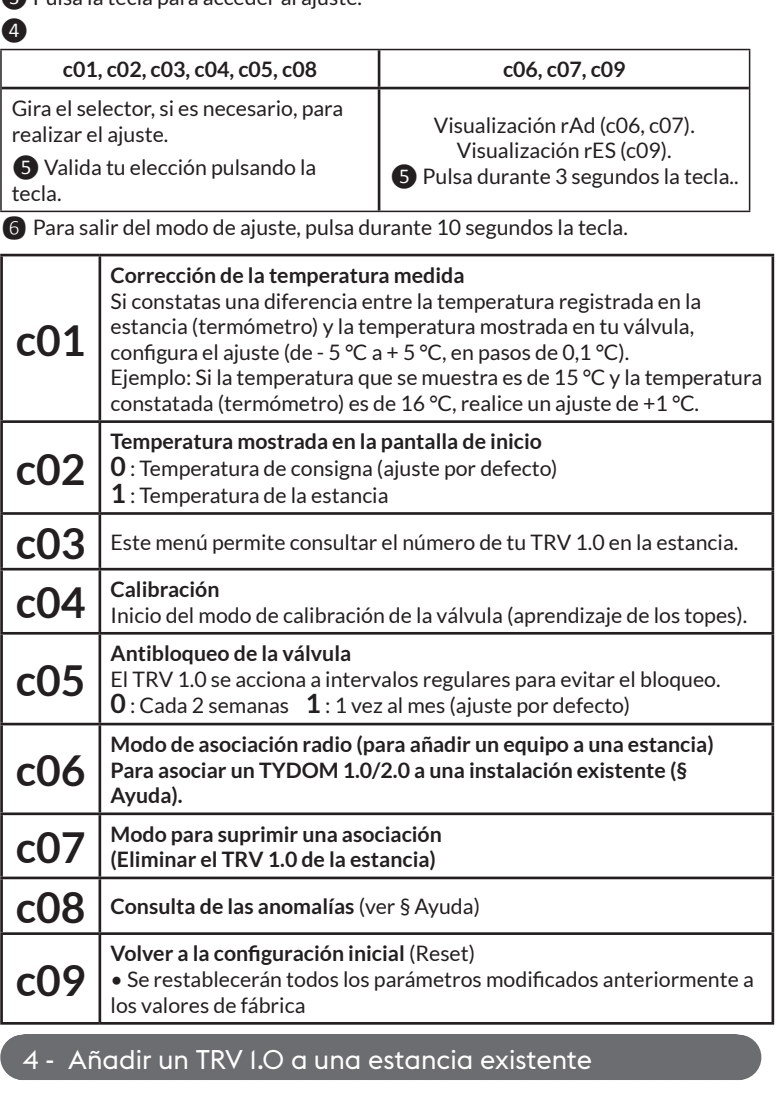

Si el TRV 1.0 ya se ha asociado a una estancia, primero hay que resetearlo (menú Ajustes c09).

### **4.1 Tienes un TYDOM 1.0/2.0 en tu instalación**

Inicia la aplicación TYDOM y, a continuación: **Ajustes -> Mis equipos -> Añadir un equipo -> Calefacción -> Hidráulica -> Cabezal termostático conectado -> Estancias existentes...**

# **4.2 No tienes un TYDOM 1.0/2.0 en tu instalación**

Sigue el procedimiento descrito en este capítulo.

#### ❶ Coloca uno de los TRV 1.0 existentes de la estancia en modo asociación (menú Ajustes c06).

**■** Instala el nuevo TRV 1.0 siguiendo los pasos de ■ a ■ del § 2.2.

# 5 - Utilización

Cada modo descrito a continuación se aplicará simultáneamente a todos los TRV 1.0 de una misma estancia.

Si tienes un TYDOM 1.0/2.0 en tu instalación, los siguientes modos son accesibles a través de la aplicación TYDOM.

## **5.1 Programación / Modo ausencia / Anticipación**

La programación semanal, el modo ausencia y la función de anticipación son accesibles únicamente a través de la aplicación TYDOM.

### **5.2 Modificar la temperatura de consigna de una estancia**

Gira la rueda de ajuste para mostrar la temperatura deseada. Si la visualización elegida es la temperatura de la estancia (c02=1), no estará disponible durante la derogación.

## **5.3 Modo BOOST (potenciador)**

Puedes iniciar el modo Boost (potenciador) pulsando brevemente la tecla para aumentar rápidamente la temperatura de una estancia. Tendrá efecto durante un periodo de tiempo programado (20 minutos por defecto). Esta duración solo es ajustable a través de la aplicación TYDOM.

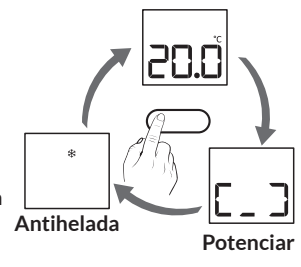

# **5.4 Modo antihelada**

Los TRV 1.0 de la estancia pasan a seguridad antihelada (7 °C). Se activará la función de antibloqueo.

### 6 - Ayuda

**La pantalla muestra .**

**La pantalla muestra** 

30 segundos.

**derogación**.

**La pantalla muestra .** Las pilas están gastadas. *Cambia las pilas por pilas del mismo tipo (alcalinas 1,5 V, AA - LR6). ¡Presta atención a su sentido! Después de cada cambio de pilas, se activa una calibración automática. Si la pantalla permanece bloqueada en , pulsa durante 3 segundos la tecla para iniciar la calibración automática (el TRV 1.0 debe estar montado en el radiador).* 

El acceso a los ajustes está limitado de manera total o parcial (desde la aplicación TYDOM). Para cancelar el bloqueo, pulsa la tecla durante

**Cualquier cambio (manual o a través de la aplicación) se considerará como una** 

La duración de la derogación se puede programar en la aplicación (3 h por defecto).

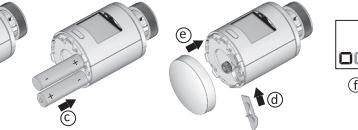

#### La pantalla muestra  $\Lambda$

**E17:** Anomalía de asociación radio. *Repetir la asociación radio (§ 2.2).* **E18:** Anomalía durante la operación de calibración. *Repetir una calibración a través del menú de ajuste C04 o pulsando durante 3 segundos la tecla.*

**E19 :** Fallo/anomalía de la sonda interna. *Contacte con su instalador o distribuidor.*

#### **Añadir un TYDOM 1.0 / 2.0 a una instalación existente** Inicia la aplicación TYDOM y, a continuación: **Ajustes -> Mis equipos -> Añadir un equipo -> Calefacción -> Hidráulica -> Cabezal termostático conectado -> Añadir una estancia -> TRV ya instalado...**